## **ИНСТРУКЦИЯ**

**C 01 января 2016 года вход в личный кабинет электронных дневников осуществляется только через ЕСИА\*.** 

*\*ЕСИА – Единая система идентификации и аутентификации. Учетная запись, которая используется для входа в личный кабинет на портале государственных услуг [\(http://gosuslugi.ru/](http://gosuslugi.ru/) ) – Госуслуги.*

*Что бы попасть в личный кабинет электронного дневника Вам необходимо на главной странице нажать кнопку: «Войти через Госуслуги»*

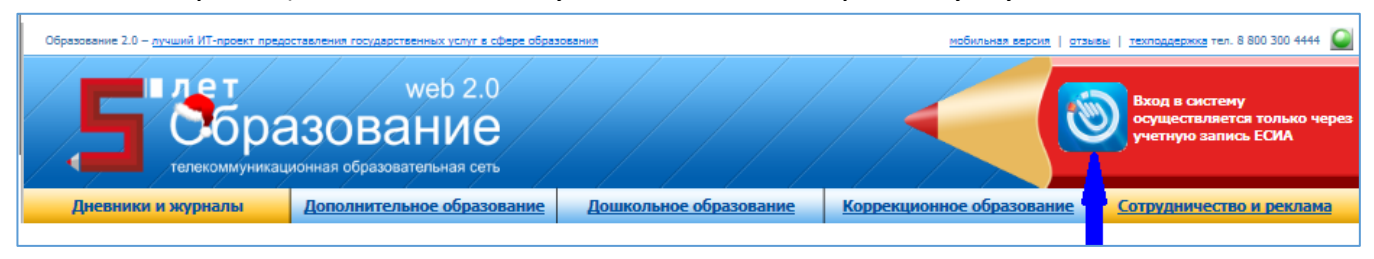

*Вы перейдете на страницу Госуслуг*

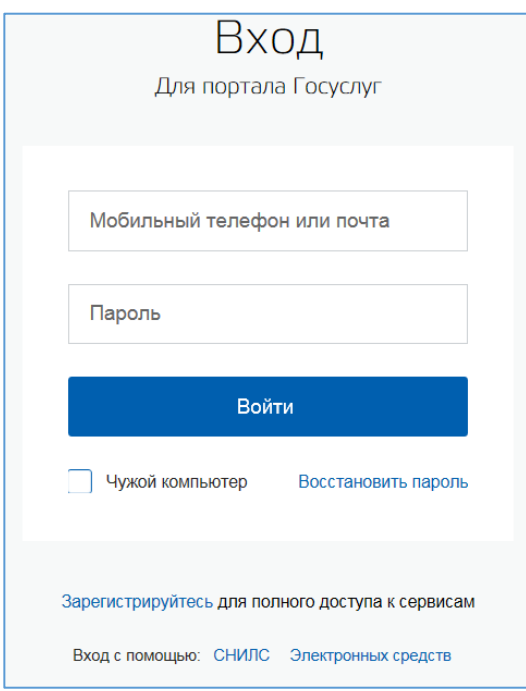

*Вариант 1: Если Вы ранее привязали учетную запись ЕСИА для электронного дневника:*

*Шаг 1: введите номер мобильного телефона (или адрес электронной почты, или СНИЛС) и пароль. После нажатия на кнопку «Войти». Вы попадете в свой личный кабинет электронного дневника.*

*Вариант 2: Если ранее Вы не привязали учетную запись ЕСИА, но логин/пароль от электронного дневника и от Госуслуг у Вас есть.*

*Шаг 1: введите номер мобильного телефона (или адрес электронной почты, или СНИЛС) и пароль на странице Госуслуг, нажмите «Войти».*

*Система Вам покажет уведомление об отсутствии привязки.*

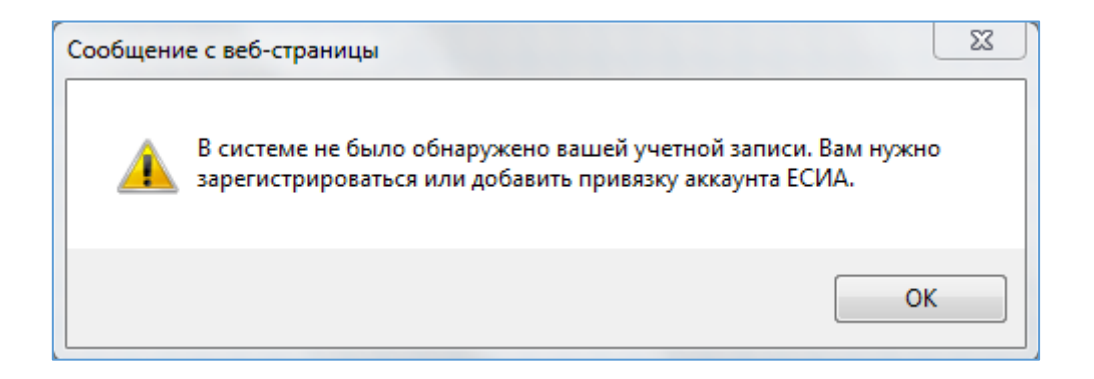

*Шаг 2: Нажмите «ок». Вы попадете на страницу регистрации нового пользователя*

*Шаг 3: Установите галочку в поле «Найти существующего пользователя»*

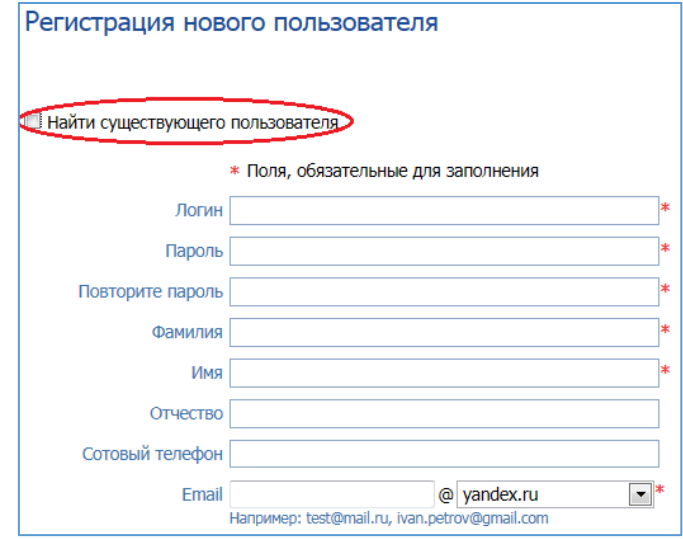

*Шаг 4: Введите логин и пароль от электронного дневника (пароль вводить полностью) и нажмите кнопку «Прикрепить».*

*После этого Вы попадете в личный кабинет электронного дневника.*

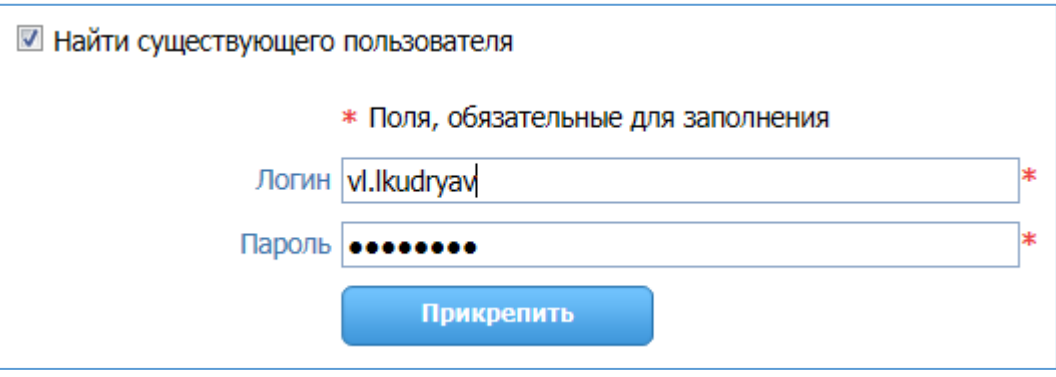

*Вариант 3: Если ранее Вы не были зарегистрированы на портале государственных услуг, но у Вас есть логин и пароль от электронного дневника.*

*Шаг 1: необходимо нажать кнопку «Зарегистрируйтесь» И пройти процедуру регистрации на сайте Госуслуг:*

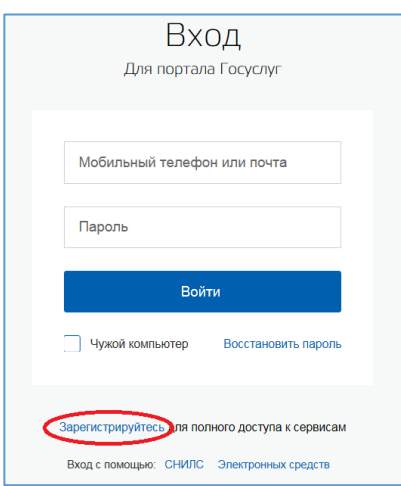

*а) заполнив свои данные (Фамилия, Имя, электронный адрес)*

*б) подтвердив регистрацию перейдя по ссылке, которая придет Вам на указанный электронный адрес.*

*в) создав пароль (удобный для Вас)*

**Получена упрощенная (предварительная) регистрация.** *Этих шагов достаточно для роли Ученик.*

*Для ролей Родитель, Директор школы, Завуч/ Администратор школы, Учитель, Классный руководитель необходимо выполнить еще ряд действий для получения подтвержденной учетной записи на портале Госуслуг:*

*г) пройти в кабинет портала Госуслуг, и ввести личные данные*

*д) пройти проверку введенных данных*

*е) получить подтвержденную учетную запись.*

*(более подробно о подтвержденной учетной записи в [Инструкции](http://vsegosuslugi.ru/registraciya-na-saite-gosuslugi/))*

*Шаг 2: После успешной регистрации на портале государственных услуг выполните действия Варианта 2 данной инструкции.*

> *Для регистрации вернитесь на сайт* <http://web2edu.ru/>